# Betjeningsvejledning RMx621/FML621

PROFINET-modul ("PROFINET-kobling") fra V3.03.01 Tilslutning af RMx621/FML621 til PROFINET via den serielle RS485-grænseflade med et eksternt modul (HMS AnyBus Communicator til PROFINET-enheder)

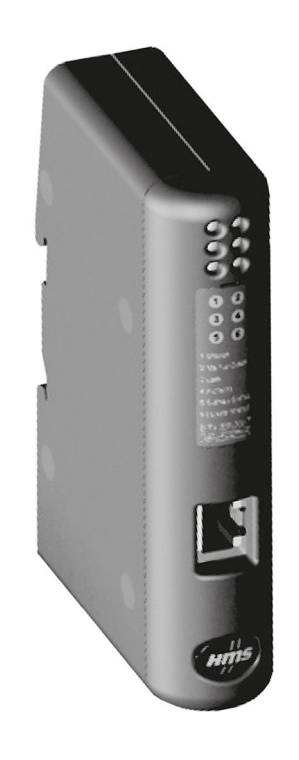

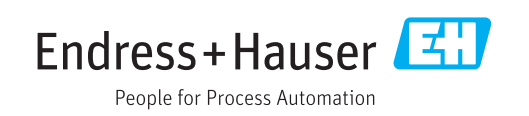

# Indholdsfortegnelse

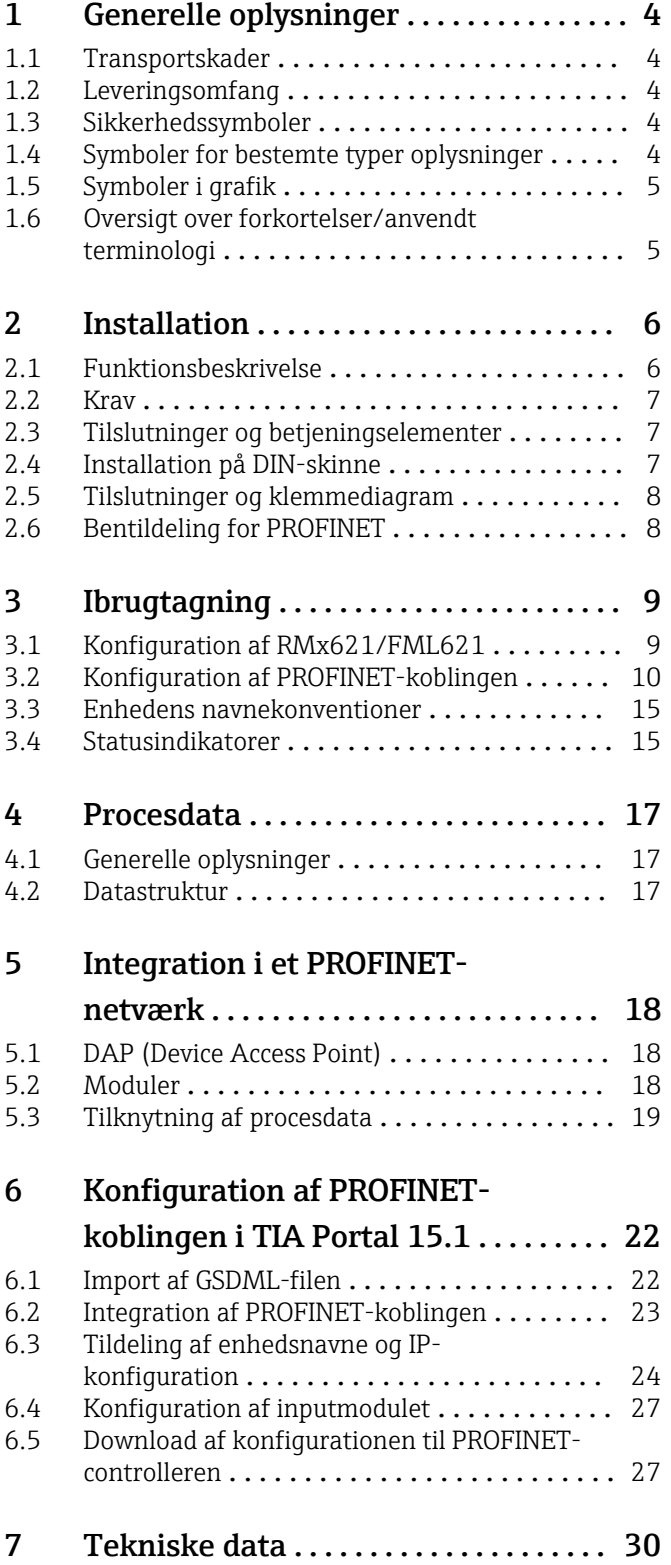

# <span id="page-3-0"></span>1 Generelle oplysninger

### 1.1 Transportskader

Underret straks fragtfirmaet og leverandøren.

# 1.2 Leveringsomfang

- Denne betjeningsvejledning
- PROFINET-modulet HMS AnyBus Communicator til PROFINET-enheder
- Serielt tilslutningskabel til RMx621/FML621
- CD-ROM med GSDML-fil og bitmaps

Underret straks leverandøren, hvis der mangler dele!

## 1.3 Sikkerhedssymboler

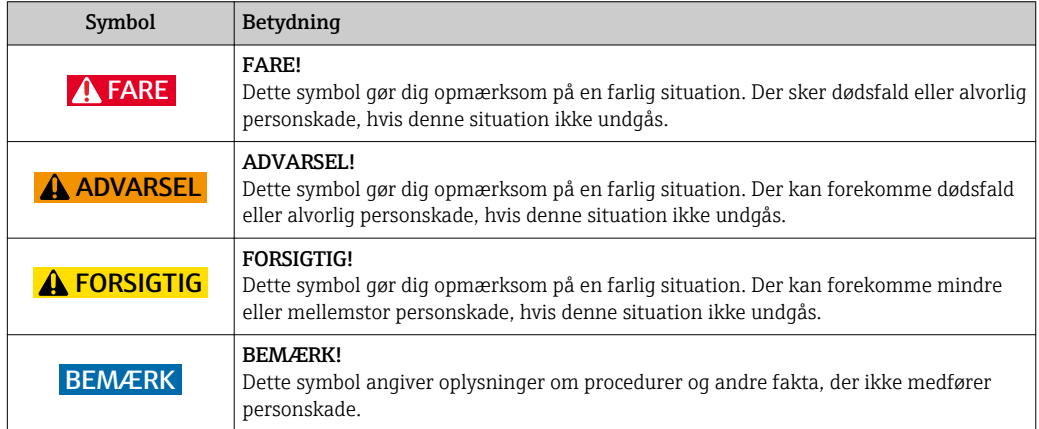

# 1.4 Symboler for bestemte typer oplysninger

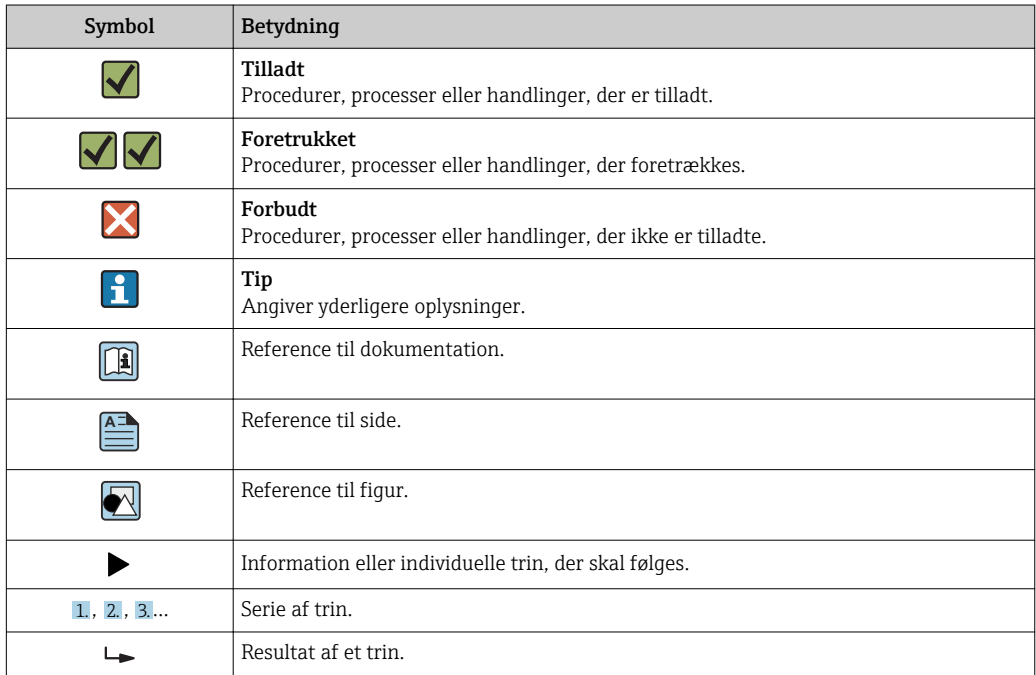

<span id="page-4-0"></span>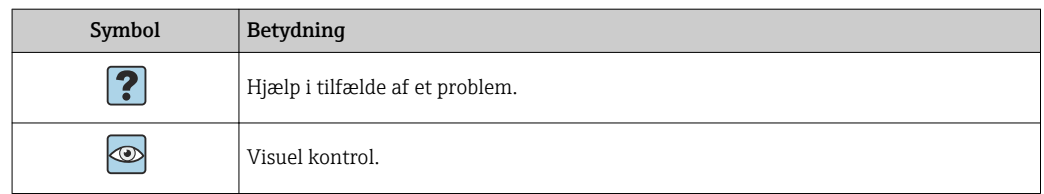

# 1.5 Symboler i grafik

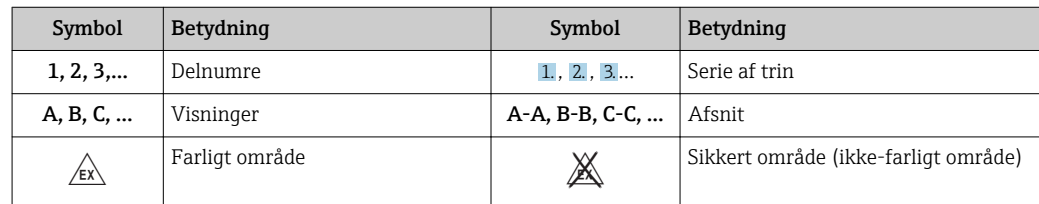

# 1.6 Oversigt over forkortelser/anvendt terminologi

#### PROFINET-kobling

I det følgende betegner "PROFINET-kobling" det eksterne PROFINET-modul HMS AnyBus Communicator til PROFINET-enheder.

#### PROFINET-controller

Alle enheder, f.eks. PLC- og PC-plugin-tavler, som udfører en PROFINET-masterfunktion, betegnes som PROFINET-controllere.

# <span id="page-5-0"></span>2 Installation

### 2.1 Funktionsbeskrivelse

PROFINET-tilslutningen udføres ved hjælp af en ekstern PROFINET-kobling. Modulet sluttes til RS485-grænsefladen (RxTx1) på RMx621/FML621.

PROFINET-koblingen fungerer som master i forhold til RMx621/FML621 og indlæser procesværdier i bufferhukommelsen hvert sekund.

I forhold til PROFINET fungerer PROFIBUS-koblingen som en PROFINET-enhed og gør bufferhukommelsens procesværdier tilgængelige for bussen på anmodning (cyklisk dataudveksling).

Arkitekturen er vist på tegningen i det følgende.

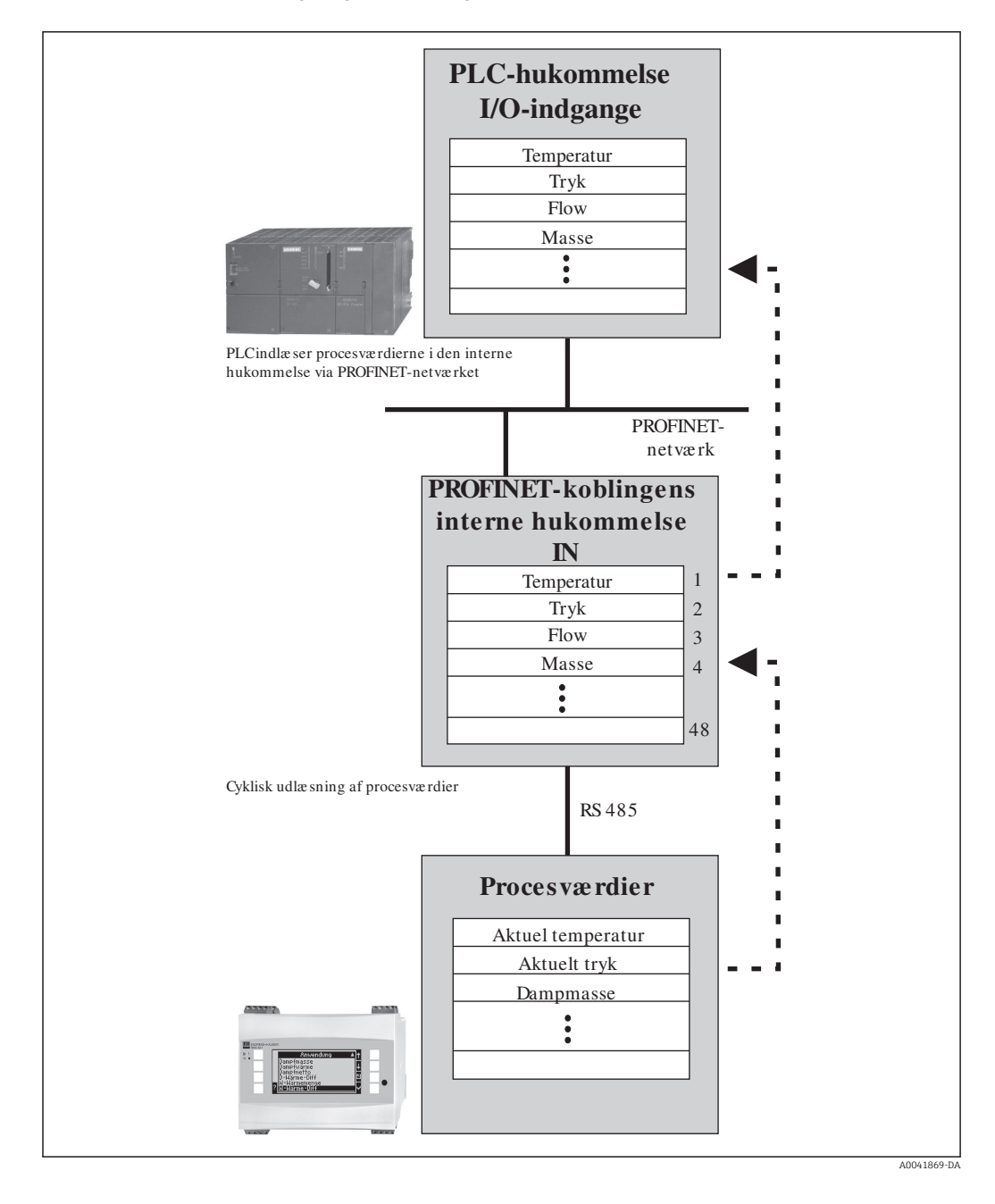

### <span id="page-6-0"></span>2.2 Krav

PROFINET-muligheden er tilgængelig til RMx621 med firmwareversion V 3.09.00 eller nyere og til FML621 med firmwareversion V1.03.00 eller nyere.

# 2.3 Tilslutninger og betjeningselementer

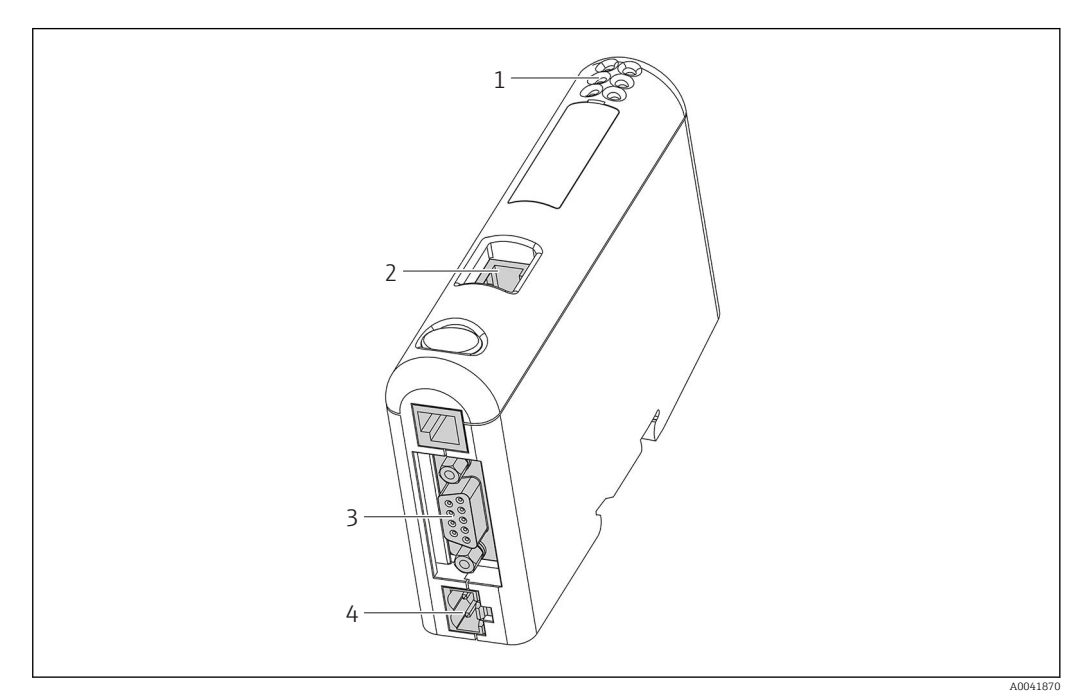

- *1 LED-statusindikatorer*
- *2 Fieldbus-tilslutning*
- *3 RMx621-, FML621-tilslutning*
- *4 Tilslutning til forsyningsspænding*

# 2.4 Installation på DIN-skinne

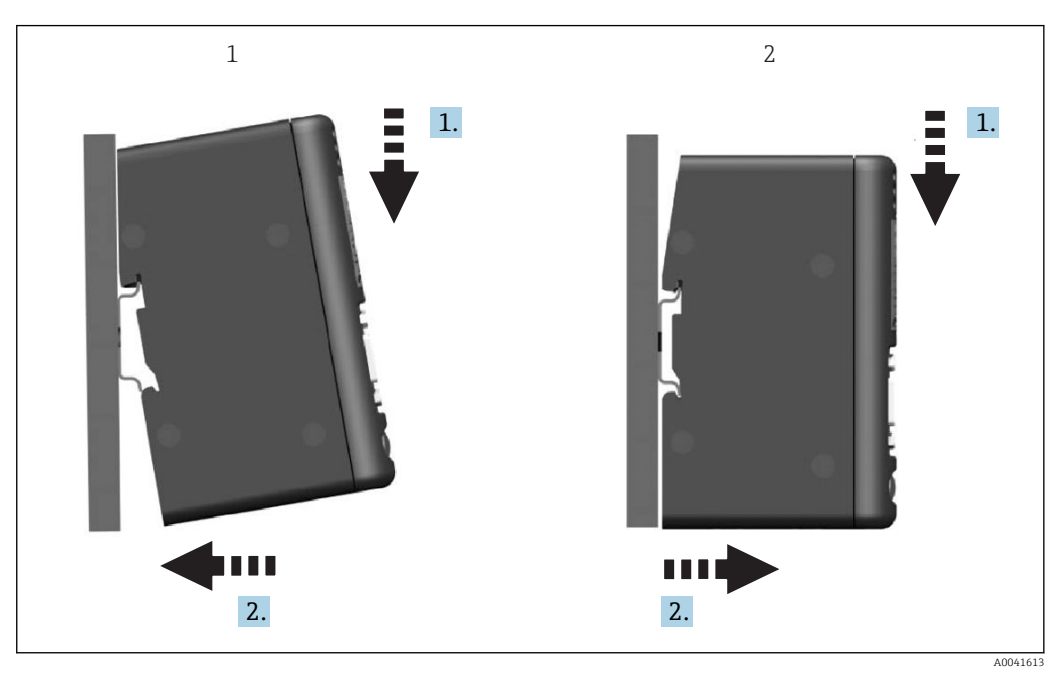

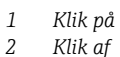

*2 Klik af*

# <span id="page-7-0"></span>2.5 Tilslutninger og klemmediagram

Tilslutning af RMx621/FML621 til PROFINET-koblingen.

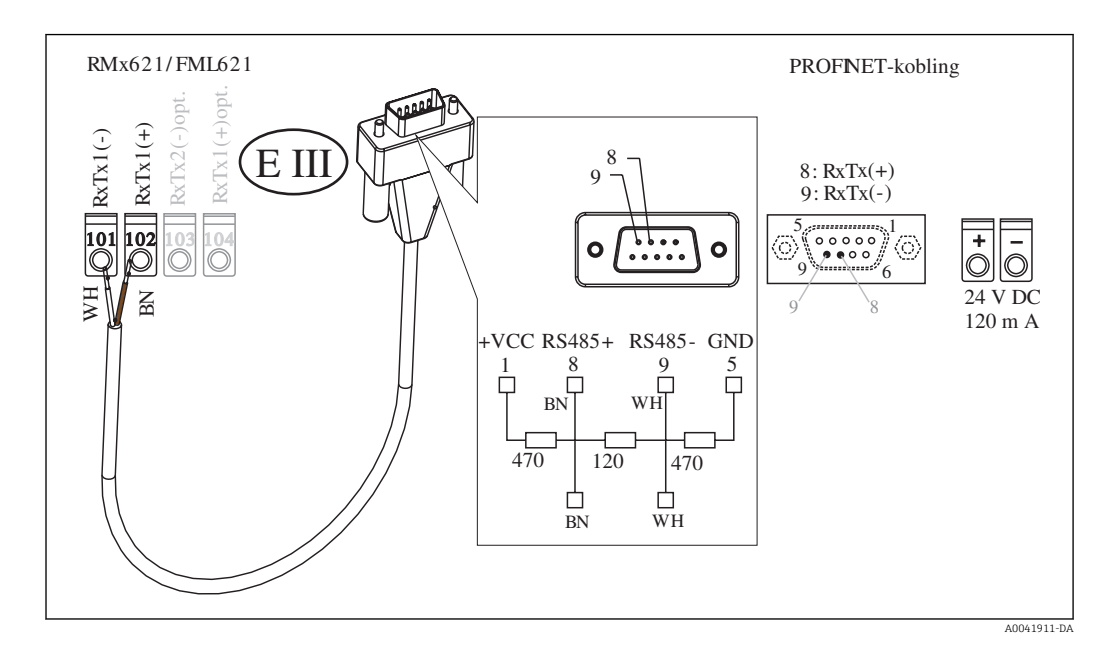

Farvekodningen gælder for det medfølgende kabel.

## 2.6 Bentildeling for PROFINET

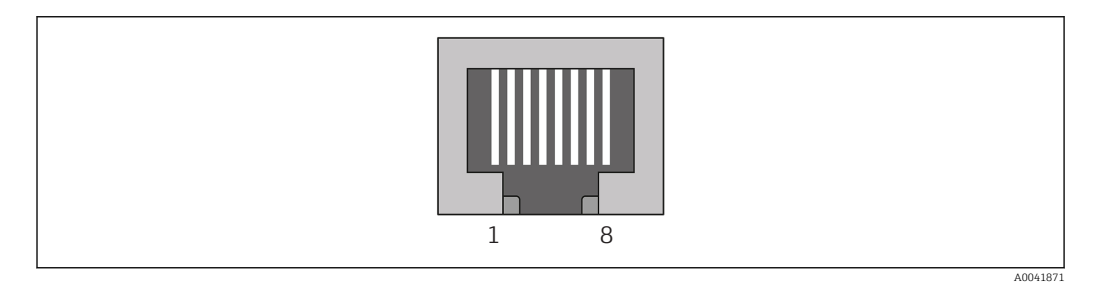

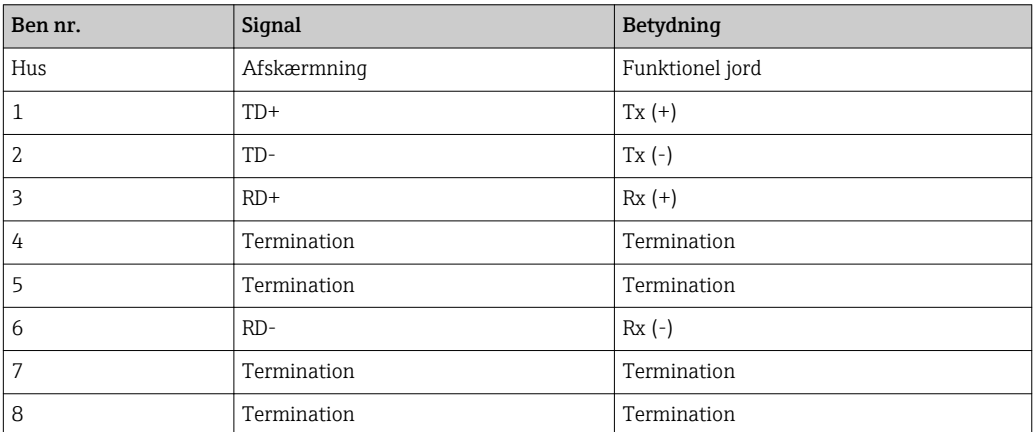

# <span id="page-8-0"></span>3 Ibrugtagning

### 3.1 Konfiguration af RMx621/FML621

Parametrene for RS485(1)-grænsefladen skal konfigureres i hovedmenuen Communication → RS485(1) for RMx621/FML621 ved at benytte følgende fremgangsmåde: Indstil Unit address til 1, og indstil Baud rate til 38400.

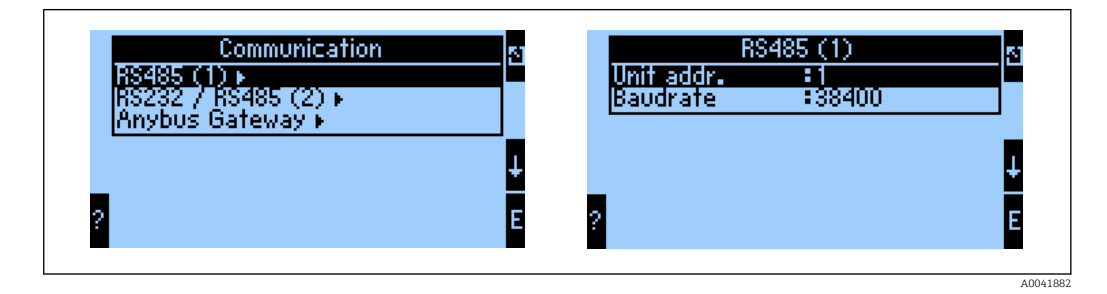

Antallet af procesværdier, der skal udlæses, skal angives i hovedmenuen Communication → Anybus Gateway → Number. Det maksimale antal er begrænset til 48. På de efterfølgende trin tildeles hver forskydningsadresse den ønskede procesværdi ved hjælp af valglisterne.

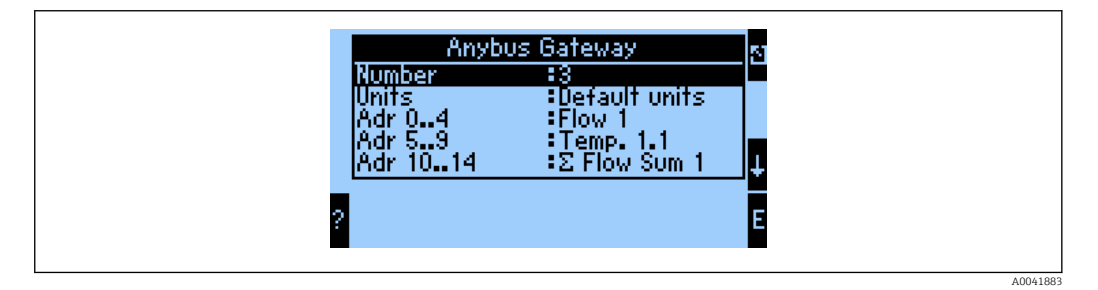

Med henblik på yderligere behandling af procesværdierne er det også muligt at udskrive listen med forskydningsadresser via ReadWin® 2000-betjeningssoftwaren.

Ved definition af de procesværdier, der skal vises med PROFINET, skal det bemærkes, at det er muligt at angive den samme procesværdi for flere adresser.

Måleenhederne for de procesværdier, der skal udlæses, skal angives i hovedmenuen Communication  $\rightarrow$  Anybus Gateway  $\rightarrow$  Units.

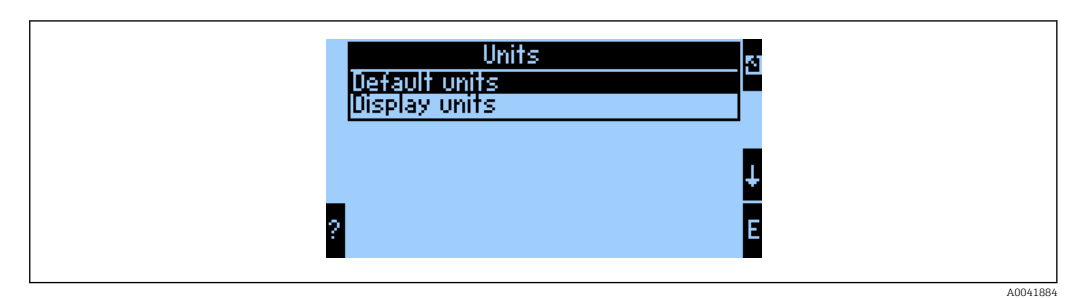

Vælg Display units for at bruge de måleenheder, der er konfigureret for transmissionsvisning.

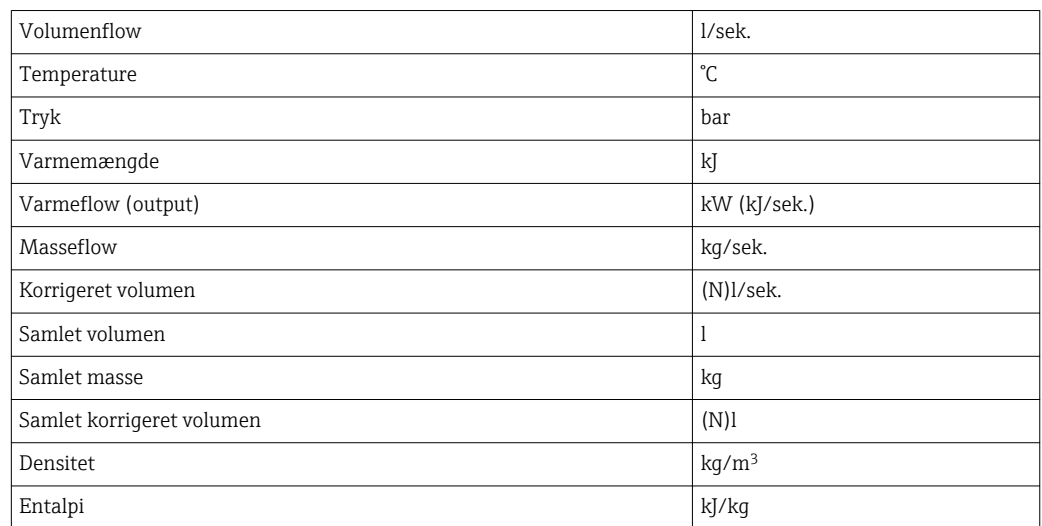

<span id="page-9-0"></span>Vælg Default units for at bruge følgende standardmåleenheder for datatransmission:

# 3.2 Konfiguration af PROFINET-koblingen

PROFINET-koblingen er prækonfigureret fra fabrikken til at kommunikere med RMx 621/FML 621. Ud over enhedens navn og IP-konfigurationen er der ikke behov for yderligere indstillinger.

Eftersom PROFINET-koblingen er prækonfigureret fra fabrikken, er det kun muligt at bruge en prækonfigureret PROFINET-kobling, som er købt gennem Endress+Hauser, som udskiftningsdel. En PROFINET-kobling, som er købt gennem HMS, kan ikke bruges, fordi den ikke indeholder de prækonfigurerede indstillinger.

DCP-protokollen (Discovery and Basic Configuration) bruges til at konfigurere enhedens navn og IP-indstillinger. Konfigurationsværktøjer, som understøtter DCP-protokollen (f.eks. PRONETA), kan bruges til konfigurationen.

Det følgende eksempel viser, hvordan enhedsnavnet og den statiske IP-adresse konfigureres med værktøjet PRONETA fra SIEMENS. Eksemplet forudsætter, at der allerede er valgt en netværksadapter til adgang til PROFINET-netværket.

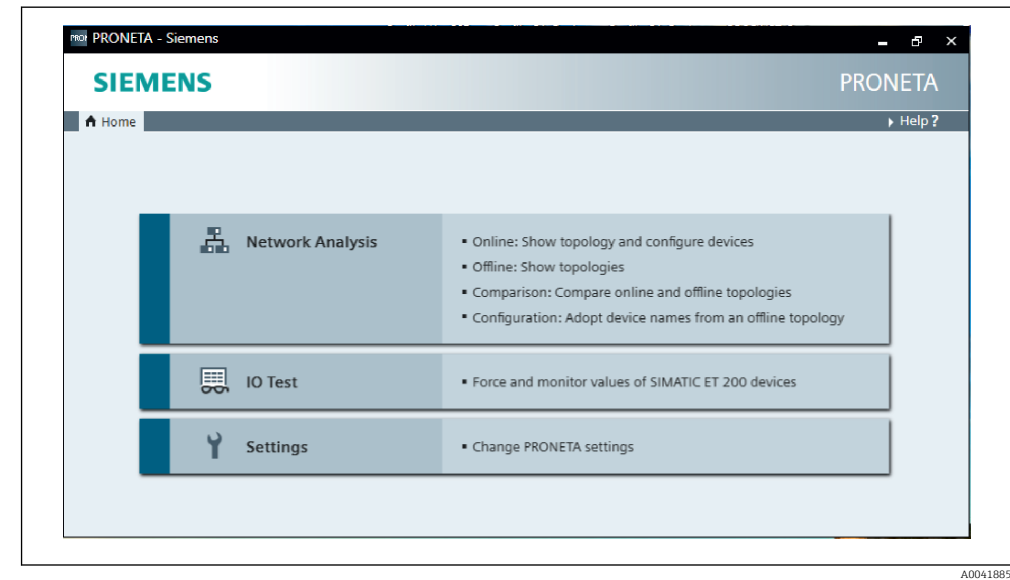

Klik på Network analysis i værktøjet for at få vist alle de tilgængelige enheder.

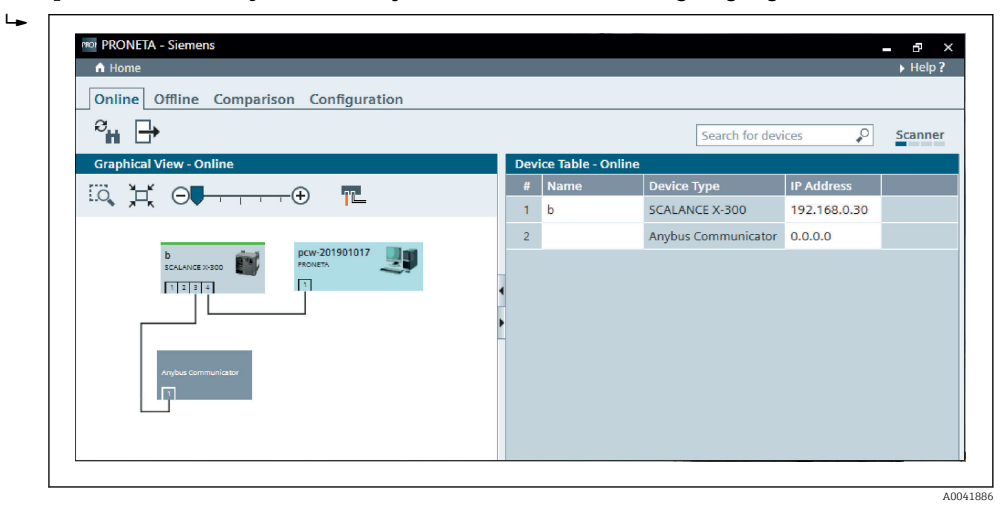

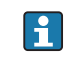

 $\blacktriangleright$ 

PROFINET-koblingen leveres fra fabrikken uden et enhedsnavn og uden en gyldig IPkonfiguration (0.0.0.0).

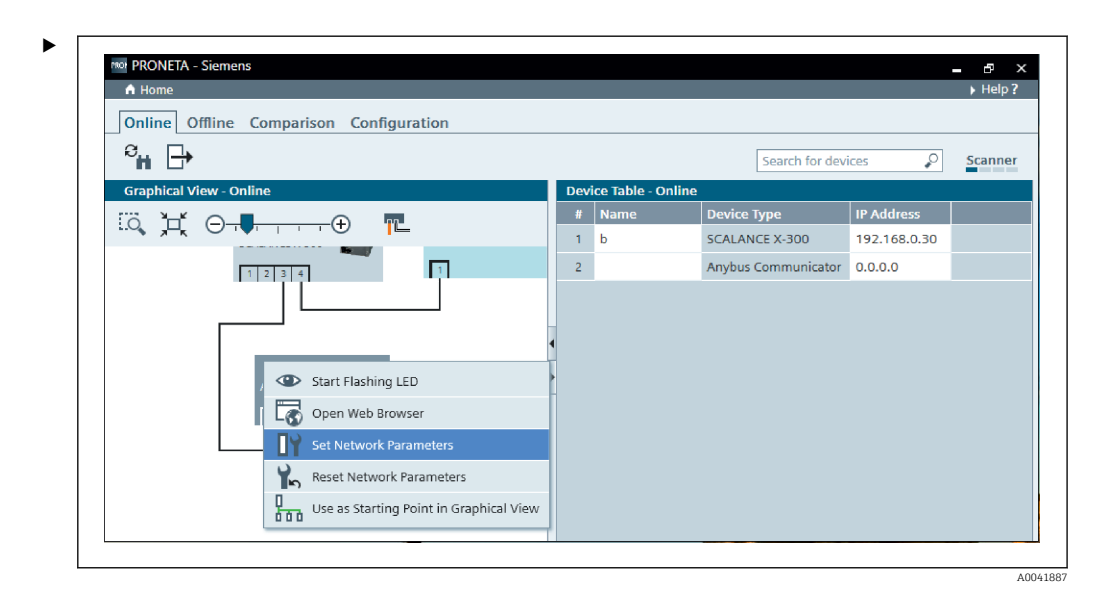

Højreklik på PROFINET-koblingen på det netværk, der vises, og vælg Set network parameters.

**H**vis der er flere PROFINET-koblinger på netværket, kan funktionen Start flashing LED bruges til at bestemme den korrekte enhed. Ved aktivering begynder statusindikatoren ( $\rightarrow \blacksquare$  15) at blinke og fortsætter med at blinke, indtil den stoppes med funktionen Stop flashing LED.

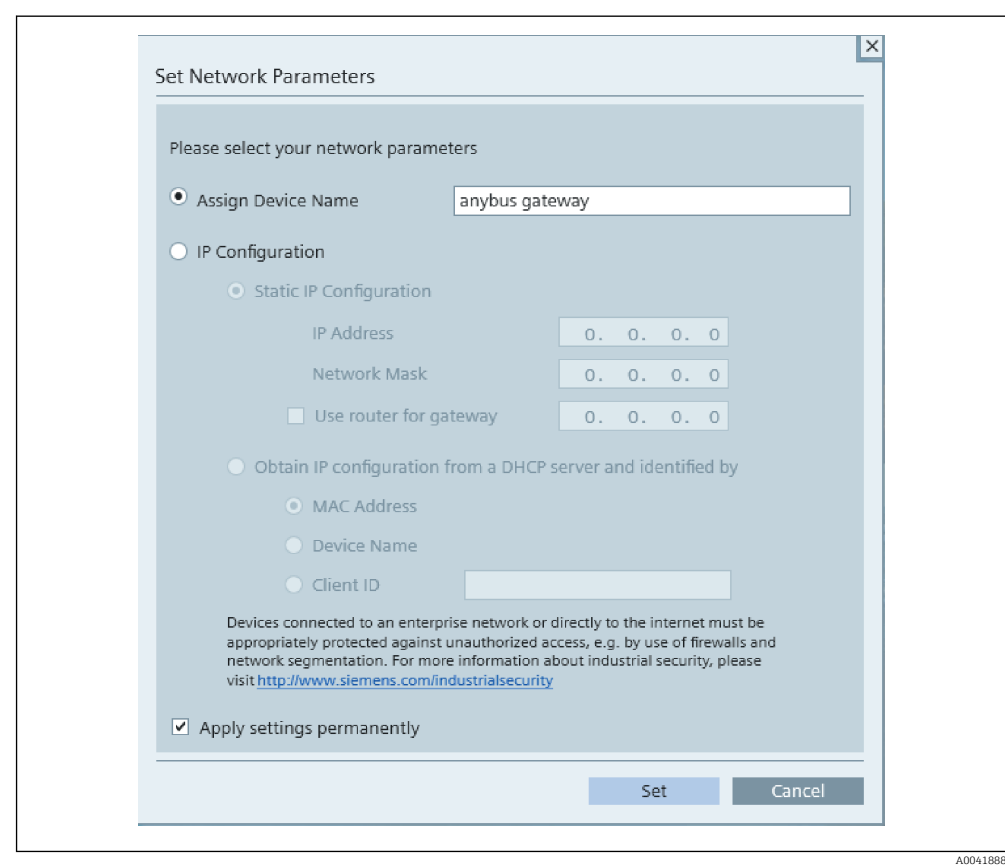

Vælg Assign device name i den dialogboks, der åbnes, og angiv et enhedsnavn i det tilhørende tekstfelt. Sørg for, at navnet overholder enhedens navngivningskonventioner ( $\rightarrow \blacksquare$  15). Klik på Set for at overføre enhedsnavnet til PROFINET-koblingen og lukke dialogboksen.

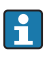

‣

**1** Markér feltet Apply settings permanently for at gemme enhedsnavnet permanent i PROFINET-koblingen. Hvis feltet ikke markeres, anvendes enhedsnavnet kun midlertidigt og erstattes med det senest gemte enhedsnavn, når PROFINET-koblingen genstartes.

 $\blacktriangleright$ 

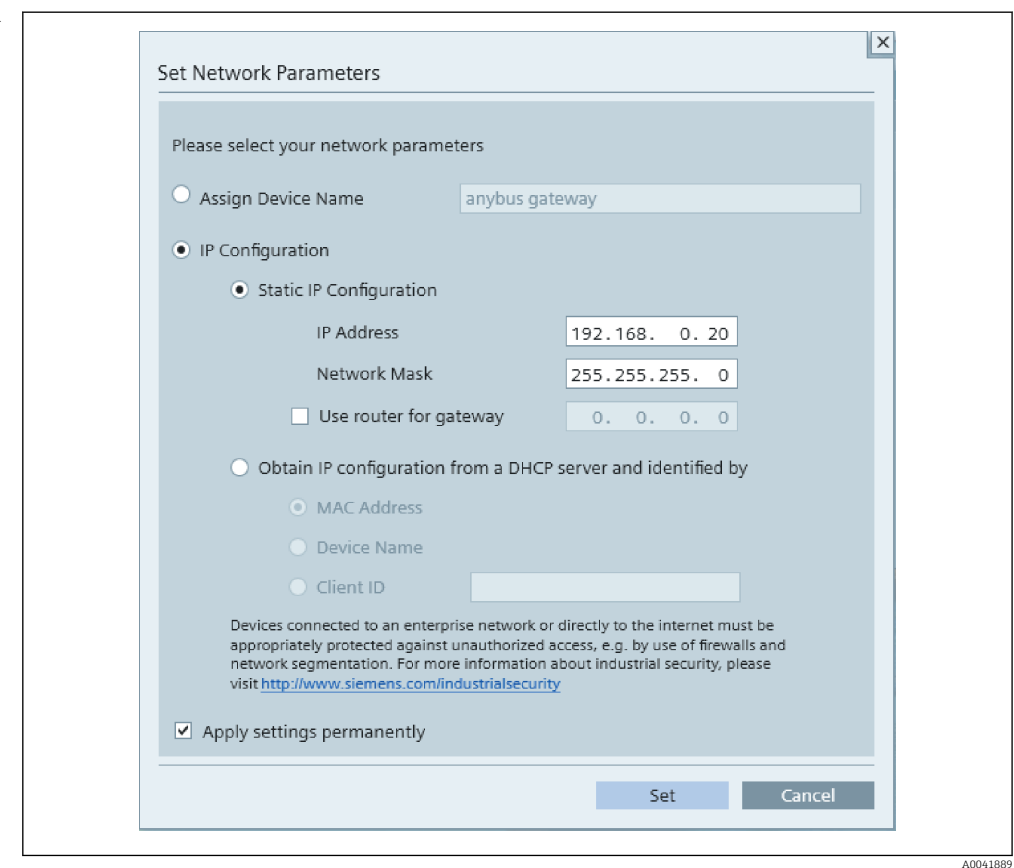

Højreklik på PROFINET-koblingen igen, og vælg Set network parameters som beskrevet ovenfor. Vælg IP configuration i den dialogboks, der åbnes, og angiv en gyldig IP-konfiguration. Klik på Set for at overføre enhedsnavnet til PROFINETkoblingen og lukke dialogboksen.

Markér feltet Apply settings permanently for at gemme IP-konfigurationen permanent i PROFINET-koblingen. Hvis feltet ikke markeres, anvendes IPkonfigurationen kun midlertidigt og erstattes med den senest gemte IP-konfiguration, når PROFINET-koblingen genstartes.

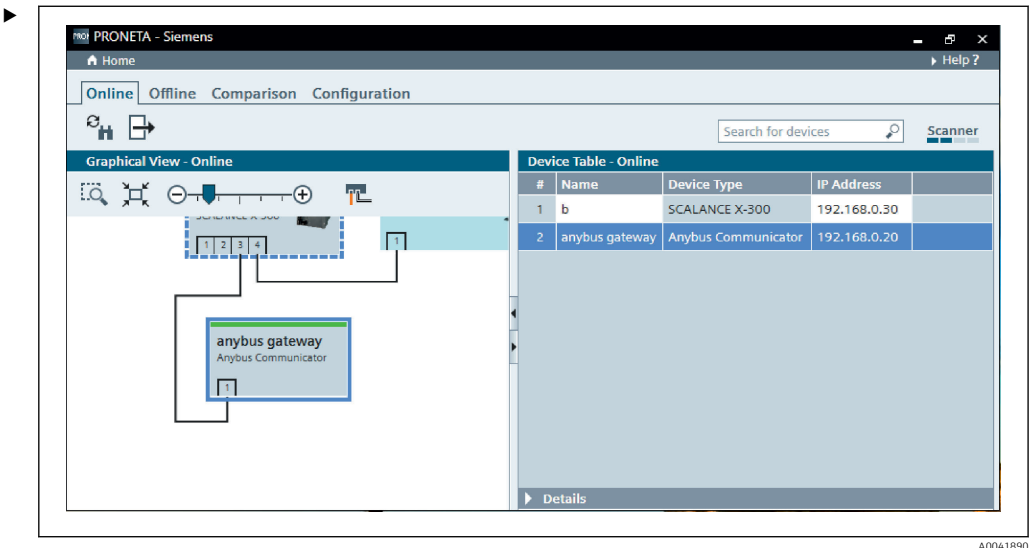

Både enhedsnavnet og IP-konfigurationen er nu anvendt på og gemt i PROFINETkoblingen.

### <span id="page-14-0"></span>3.3 Enhedens navnekonventioner

- Navnet består af et eller flere navneelementer adskilt af et punktum [.]
- Navnet kan indeholde op til 240 tegn i alt (små bogstaver, tal, bindestreg eller punktum).
- Et navneelement, dvs. en streng af tegn mellem to punktummer, må ikke have mere end 63 tegn.
- Et navneelement består af tegnene [a-z, 0-9, -].
- Enhedsnavnet må ikke starte eller slutte med tegnet "-".
- Enhedsnavnet må ikke starte med tal.
- **•** Enhedsnavnet må ikke have formatet n.n.n.n ( $n = 0$  til 999)
- Enhedsnavnet må ikke starte med tegnstrengen "port-xyz" eller "port-xyz-abcde" (a, b, c, d, e, x, y,  $z = 0$  til 9).

Eksempler på enhedsnavne:

- kobling-1.maskine-1.komponent-1
- kobling005

### 3.4 Statusindikatorer

De seks LED-indikatorer viser PROFINET-koblingens aktuelle status og den cykliske dataudveksling med PROFINET-controlleren.

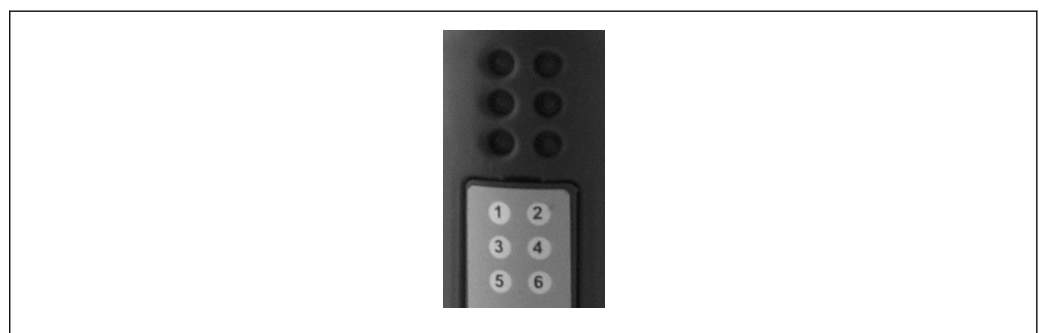

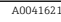

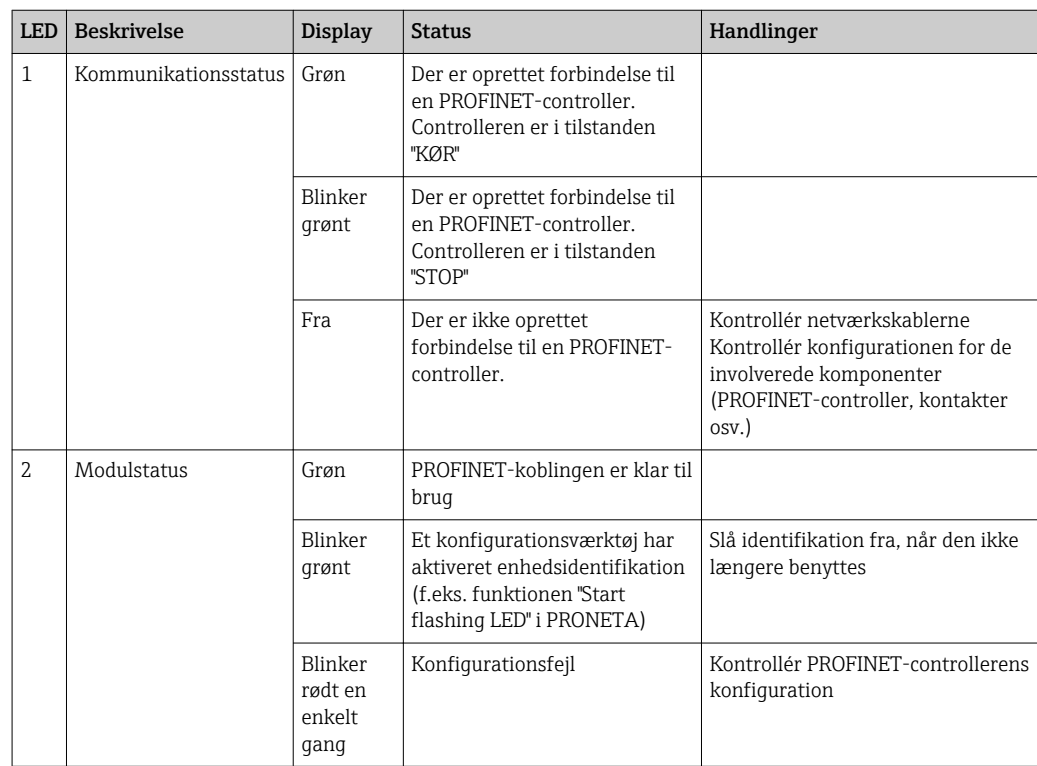

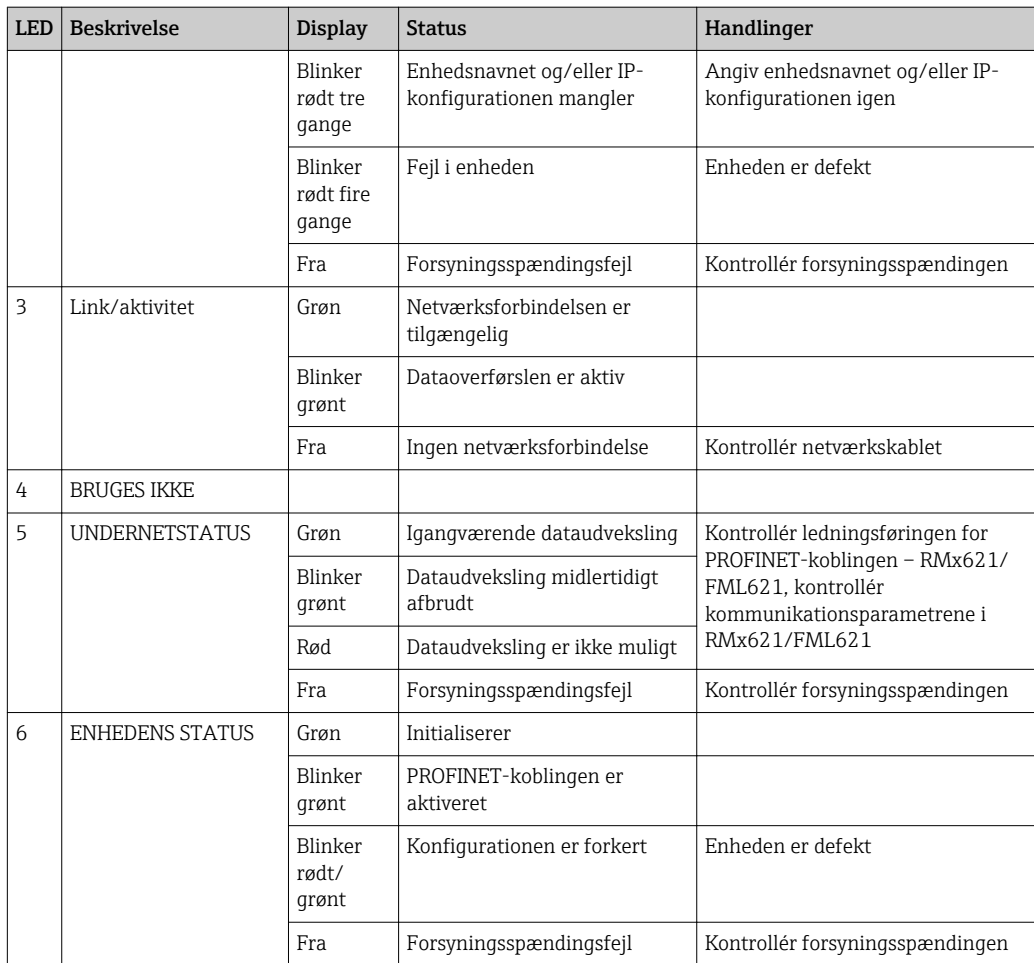

# <span id="page-16-0"></span>4 Procesdata

### 4.1 Generelle oplysninger

Forskellige procesvariabler beregnes i RMx621/ FML621 og er tilgængelige til udlæsning afhængigt af de konfigurerede anvendelsesområder.

Ud over de beregnede værdier er det også muligt at udlæse inputvariabler fra RMx621/ FML621.

# 4.2 Datastruktur

Hver procesværdi fylder 5 byte i procesgengivelsen.

De første 4 byte svarer til et 32-bit flydende tal iht. IEEE-754 (MSB først).

#### 32-bit flydende tal (IEEE-754)

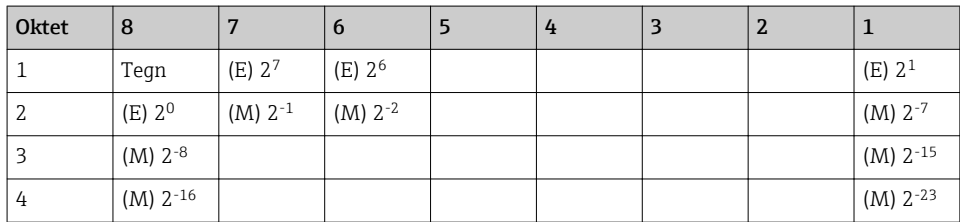

Tegn = 0: positivt tal

Tegn = 1: negativt tal  $Tal = -1$ <sup>tegn</sup> ·  $(1 + M) \cdot 2^{E-127}$  $E = eksponent$ ,  $M =$  mantisse

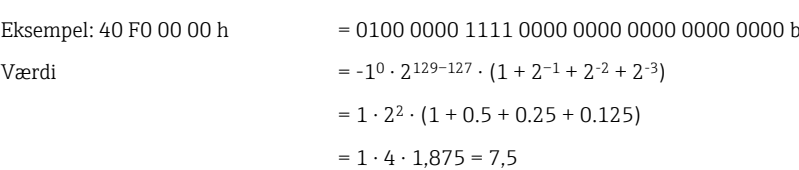

#### Den sidste byte angiver statussen:

80h = gyldig værdi

81h = gyldig værdi med grænseværdioverskridelse (knyttet til relæudgang)

10h = ugyldig værdi (f.eks. kortsluttet kabel)

00h = ingen tilgængelig værdi (f.eks. kommunikationsfejl for undernettet)

I forbindelse med beregnede værdier (f.eks. masseflow) kontrolleres alarmtilstanden for alle de anvendte indgange og for applikationen. Hvis der vises en "fejl" for en af variablerne, får den beregnede værdi statussen "10h", dvs. ugyldig værdi.

#### Eksempel:

Temp1 kortsluttet kabel, alarmtype: fejl => beregnet masseflow (10h)

Temp1 kortsluttet kabel, alarmtype: underretning => beregnet masseflow (80h)

Antallet af overførte procesværdier angives i energihåndteringskonfigurationen, . Det mindste antal er 1 procesværdi (5 byte), det maksimale antal er 48 procesværdier (240 byte).

# <span id="page-17-0"></span>5 Integration i et PROFINET-netværk

Til integration af PROFINET-koblingen i et PROFINET-netværk skal bruges en GSDML-fil. Filen beskriver PROFINET-koblingens funktionelle omfang og skal importeres i et relevant konfigurationsværktøj. Fremgangsmåden for import og anvendelse af GSDML-filen i konfigurationsværktøjet afhænger af det enkelte konfigurationsværktøj. Se mere i det konkrete konfigurationsværktøj.

Fremgangsmåden for integration ved hjælp af eksempelvis SIEMENS TIA Portal V15.1 er beskrevet i afsnit 6 "Konfiguration af RMx621/FML621..."  $\rightarrow$   $\blacksquare$  22.

Følgende filer er påkrævede:

- Enhedsbeskrivelse: GSDML-V2.3-HMS-ABC\_PROFINET\_IO-20141127.xml
- Enhedsafbildning: GSDML-010C-0002-ABC-PRT.bmp

Filerne findes på den medfølgende Readwin® 2000-CD-ROM i mappen **\GSD\RMS621** RMC621 RMM621\PROFINET

### 5.1 DAP (Device Access Point)

Et DAP (Device Access Point) beskriver enhedens grundlæggende funktioner (herunder antal porte, antal tilgængelige moduler osv.).

Brugeren kan vælge mellem følgende DAP'er:

- RT Migration
- RT Migration (FW  $\geq$ =4.02)
- RT Standard

RT Standard er det foretrukne valg til integrationen. Hvis der anvendes ældre PRORINEThardware (f.eks. ældre end S7-300), kan RT Migration (FW>=4.02) anvendes, hvis der er problemer med at bruge RT Standard.

RT Migration bør ikke anvendes.

### 5.2 Moduler

De data, der skal overføres, angives via de beskrevne moduler i GSDML-filen.

Brugeren kan vælge mellem følgende moduler:

- Andre moduler: tomt område
- Outputmoduler: output af xxx byte
- Input-/outputmoduler: input/output af xxx byte
- Inputmoduler: input af xxx byte

(xxx = antal overførte byte: 1,2,4,8,16,32,64,128,256,512)

PROFINET-koblingen er konfigureret fra fabrikken, så data, der læses fra RMx621/ FML621, kun kan sendes til en PROFINET-controller. Data, der sendes fra en PROFINETcontroller til PROFINET-koblingen, accepteres ikke/afvises af PROFINET-koblingen. Det betyder, at der kun må benyttes inputmoduler til integrationen. Brugen af andre moduler understøttes ikke. Det er derfor ikke muligt at bruge andre moduler.

Der skal konfigureres mindst ét modul til dataoverførsel. Der kan konfigureres op til 63 moduler.

Den samlede dataoverførsel må ikke overstige 256 byte. Eksempel:

- 1 x "inputs 256 bytes" eller
- 2 x "inputs 128 bytes" eller
- 3 x "inputs 64 bytes" + 2 x "inputs 32 bytes" osv.

# <span id="page-18-0"></span>5.3 Tilknytning af procesdata

Som beskrevet i afsnit 4 "Procesdata"  $\rightarrow$   $\blacksquare$  17 gemmes de procesværdier, der konfigureres i RMx621/FML621, i PROFINET-koblingens bufferlager i blokke på fem byte, startende med forskydning 0.

Konfigurationen af modulerne inputs xxx (se afsnit "5.2 Moduler"  $\rightarrow \Box$  18) angiver, hvor mange byte en PROFINET-controller læser fra PROFINET-koblingen. Der kan maksimalt læses 256 byte fra PROFINET-koblingen, uanset hvor mange procesværdier der er konfigureret i RMx621/FML621. Byte, som ikke tildeles til en procesværdi, overføres altid med værdien 0. Eksempel:

Alle 48 procesværdier konfigureres i RMx621/FML621. Et inputs 256 bytes-modul konfigureres i PROFINET-controlleren. Procesværdierne overføres som følger:

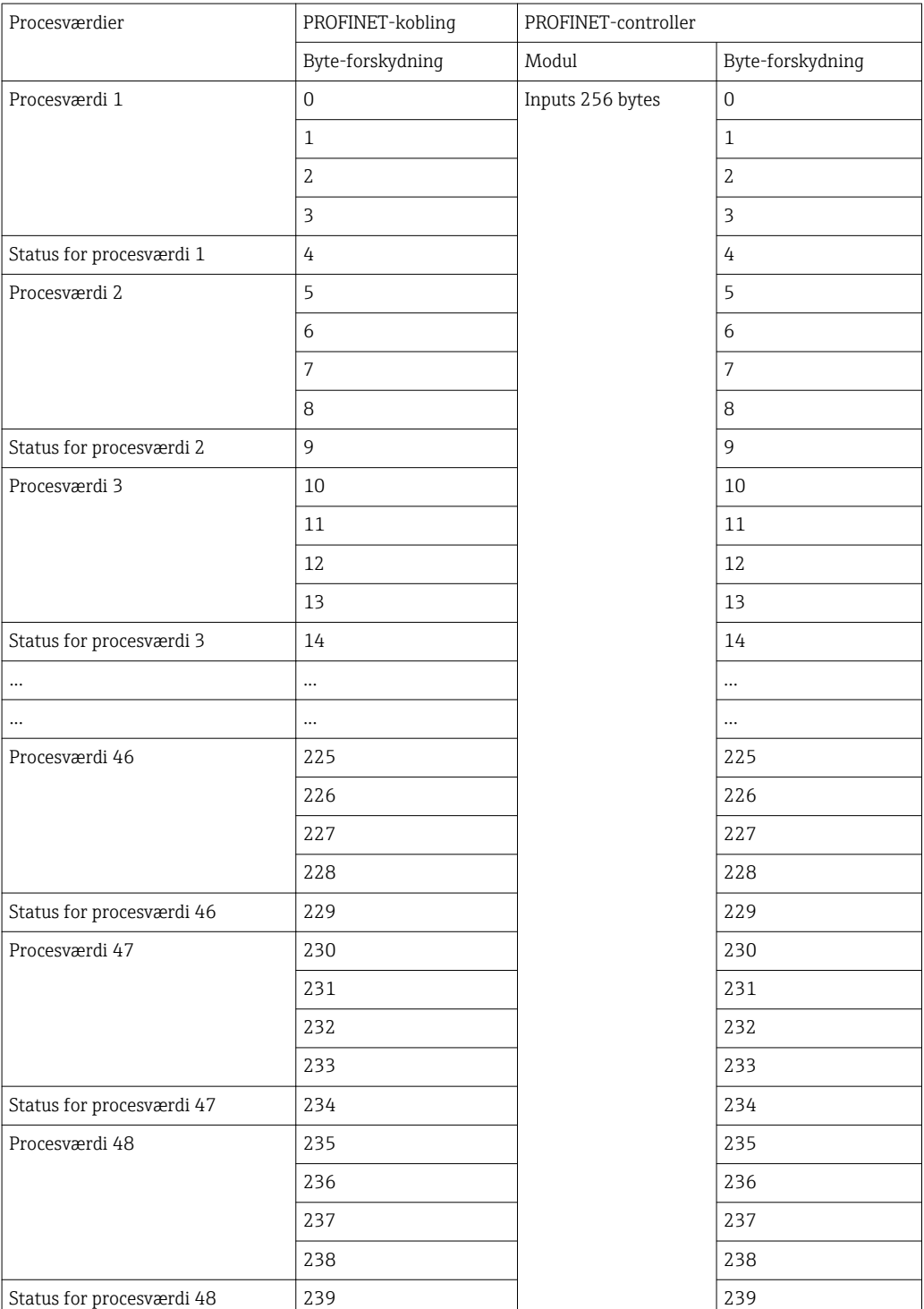

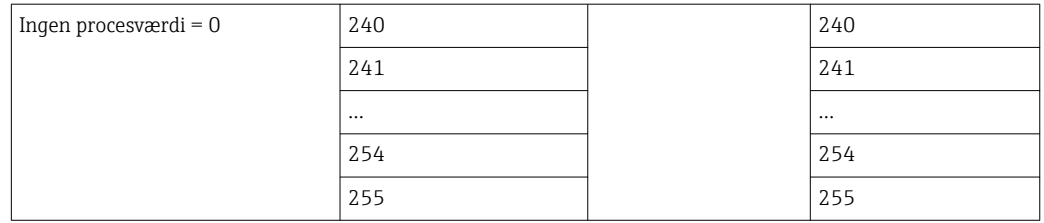

Inputmodulerne kan kombineres vilkårligt, forudsat at den maksimale datalængde og det maksimale antal moduler ikke overskrides. Afhængigt af de konfigurerede moduler kan en procesværdi fordeles på flere moduler.

Eksempel: 3 procesværdier konfigureres i RMx621/FML621. 1 x "inputs 8 bytes" og 2 x "inputs 4 bytes" konfigureres i PROFINET-controlleren. Procesværdierne overføres som følger:

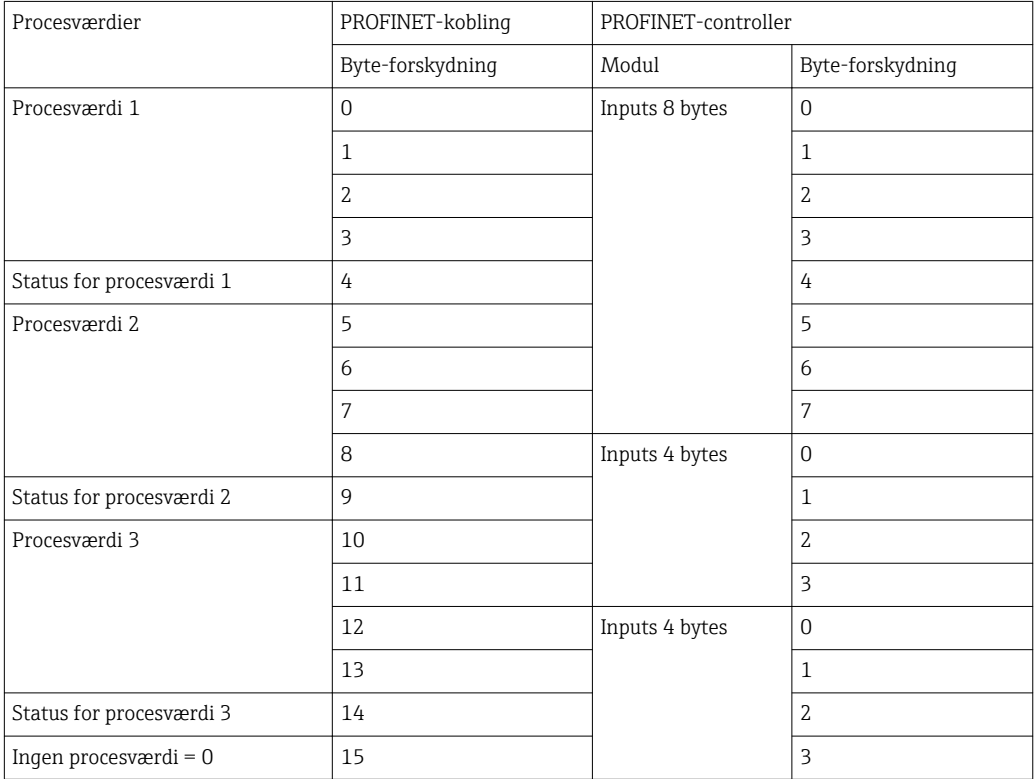

 $\Rightarrow$  Procesværdi 1 + status: Er alle i inputs 8 bytes-modulet.

 $\Rightarrow$  Procesværdi 2 + status: De første 3 byte i procesværdien er i *inputs 8 bytes-modulet*, den sidste byte og den tilhørende status er i det første modul *inputs 4 bytes*.

=> Procesværdi 3 + status: De første 2 byte i procesværdien er i det første modul *inputs* 4 bytes, de sidste 2 byte og den tilhørende status er i det andet modul inputs 4 bytes.

For at undgå at opdele byte mellem moduler anbefales det at vælge et modul, som kan sende alle de konfigurerede procesværdier (i dette tilfælde 1 x inputs 16 bytes eller større).

Det er også muligt at bruge et inputs 4 bytes-modul (= procesværdi) kombineret med et inputs 1 byte-modul (= status for procesværdien) til at tilknytte de konfigurerede procesværdier (inkl. status).

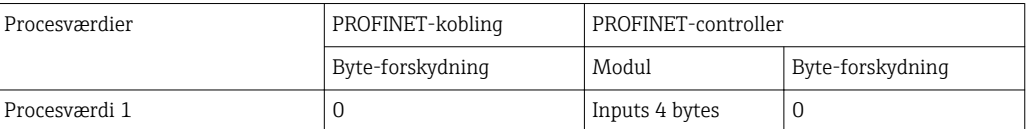

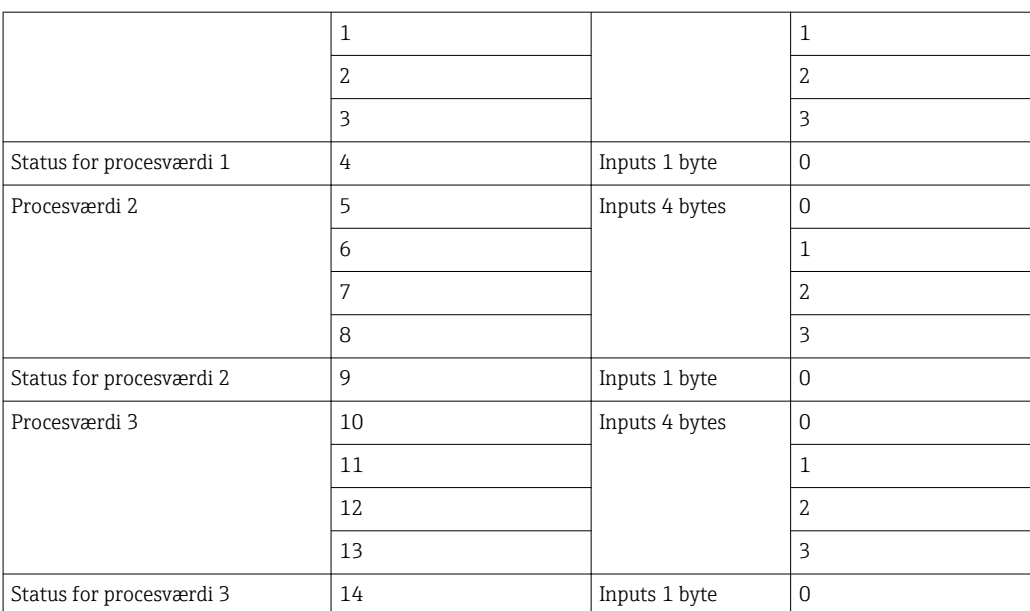

# <span id="page-21-0"></span>6 Konfiguration af PROFINET-koblingen i TIA Portal 15.1

I det følgende beskrives, hvordan PROFINET-koblingen kan integreres i et PROFINETnetværk.

Integrationen forudsætter, at følgende er konfigureret på forhånd:

- RMx621/FML621 er konfigureret til at overføre tre procesværdier.
- RMx621/FML621 er sluttet til PROFINET-koblingen med det medfølgende tilslutningskabel, og dataoverførsel er aktiv.
- Der er et konfigureret PROFINET-netværk (PROFINET-controller, PROFINET-koblingen og den PC, hvor TIA Portal kører, er forbundet med hinanden).
- Der er oprettet et projekt, som indeholder PROFINET-controlleren, i TIA Portal, og der er konfigureret adgang til PROFINET-netværket.

### 6.1 Import af GSDML-filen

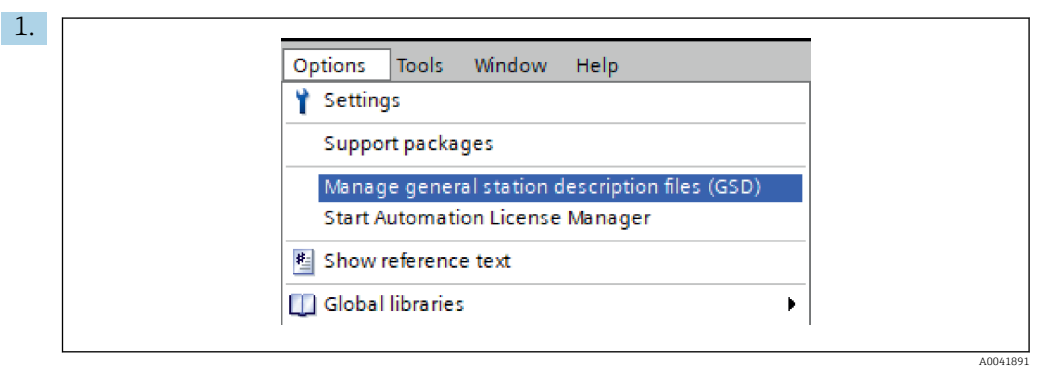

Åbn menuen Options, og vælg Manage general station description files (GSD).

2. Vælg mappen med GSDML-filen (og afbildningen) under Source path i den dialogboks, der åbnes.

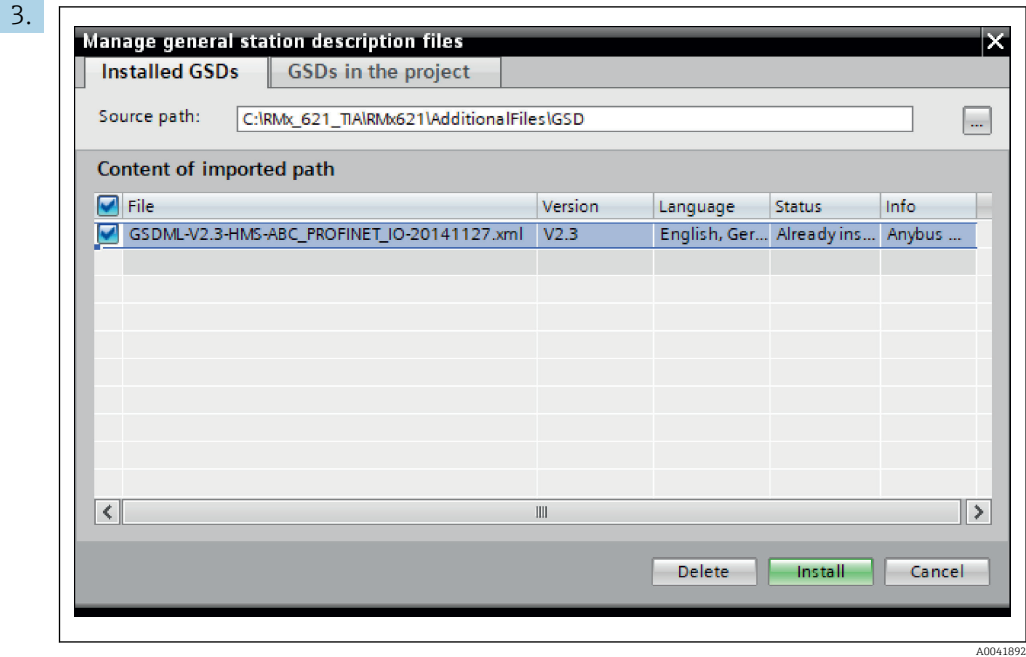

Vælg GSDML-filen, og klik på Install for at bekræfte importen af GSDML-filen.

Når GSDML-filen er blevet importeret, vises filen i hardwarekataloget.

<span id="page-22-0"></span>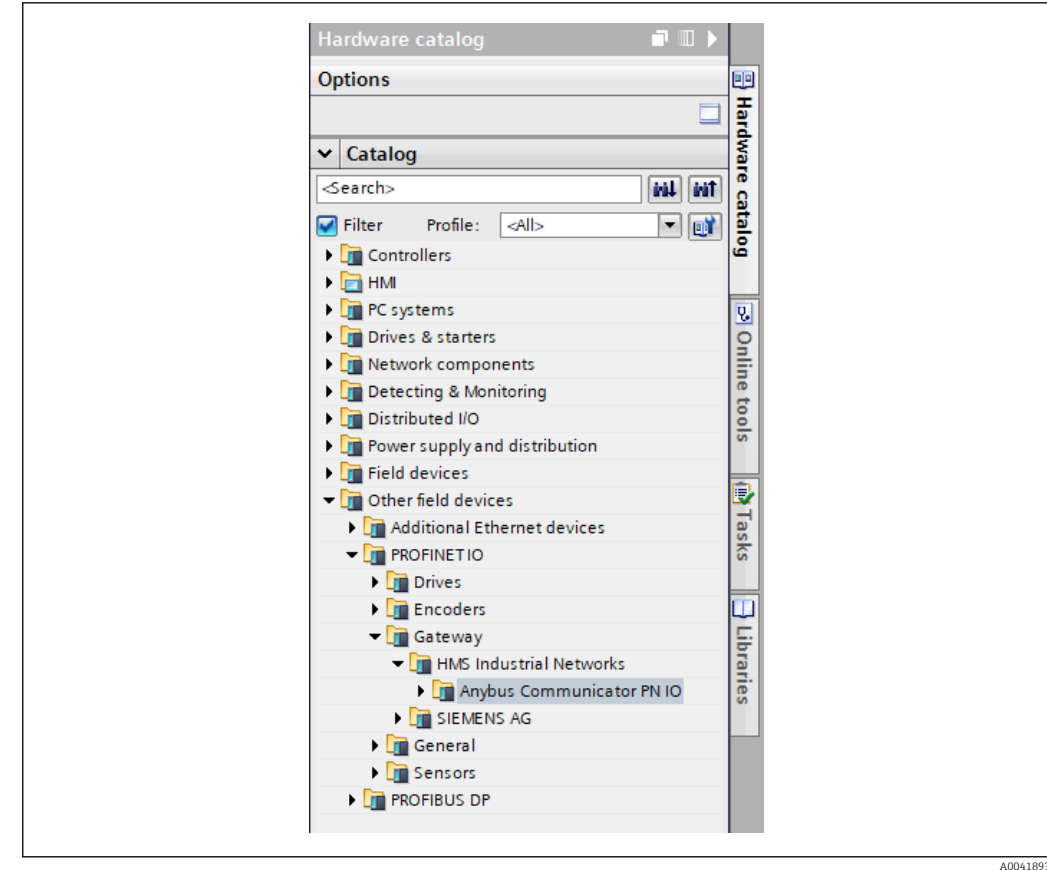

# 6.2 Integration af PROFINET-koblingen

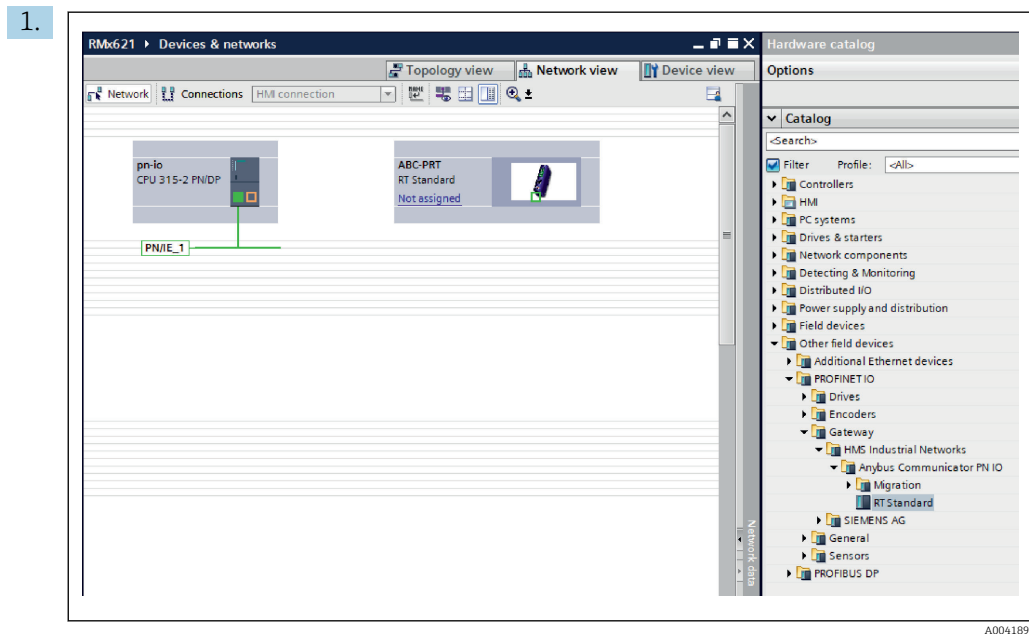

Skift til Network view, når GSDML-filen er blevet importeret. Brug træk og slipfunktionen til at trække PROFINET-koblingen fra hardwarekataloget til Network view.

<span id="page-23-0"></span>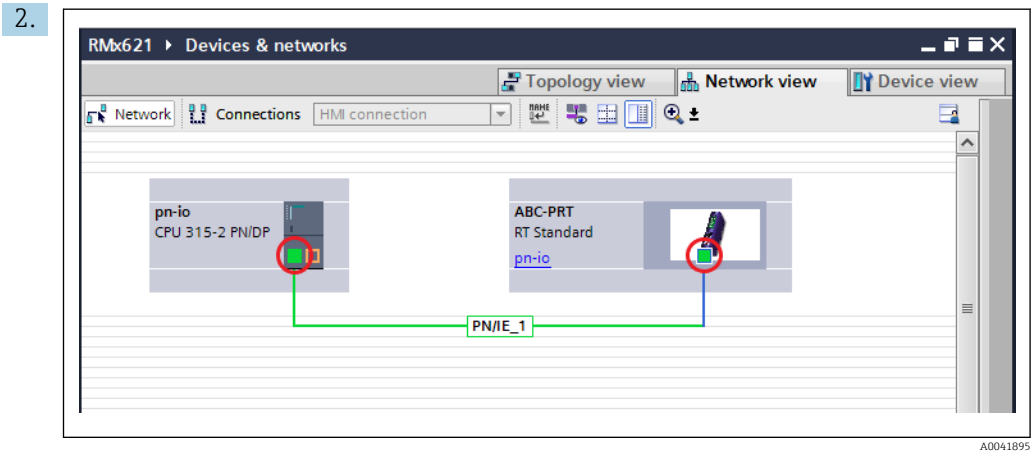

Opret derefter forbindelse til PROFINET-controlleren fra PROFINET-netværket. Det gør du ved at holde den venstre museknap nede på PROFINET-koblingens netværksgrænseflade (se det røde mærke på PROFINET-koblingen). Fortsæt med at holde museknappen nede, og flyt musen til PROFINET-controllerens netværksgrænseflade (se det røde mærke på PROFINET-controlleren). Slip derefter museknappen.

 PROFINET-controlleren er nu forbundet med PROFINET-koblingen, så PROFINET-koblingen er en del af PROFINET-netværket.

## 6.3 Tildeling af enhedsnavne og IP-konfiguration

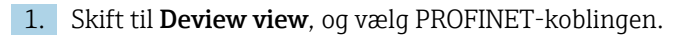

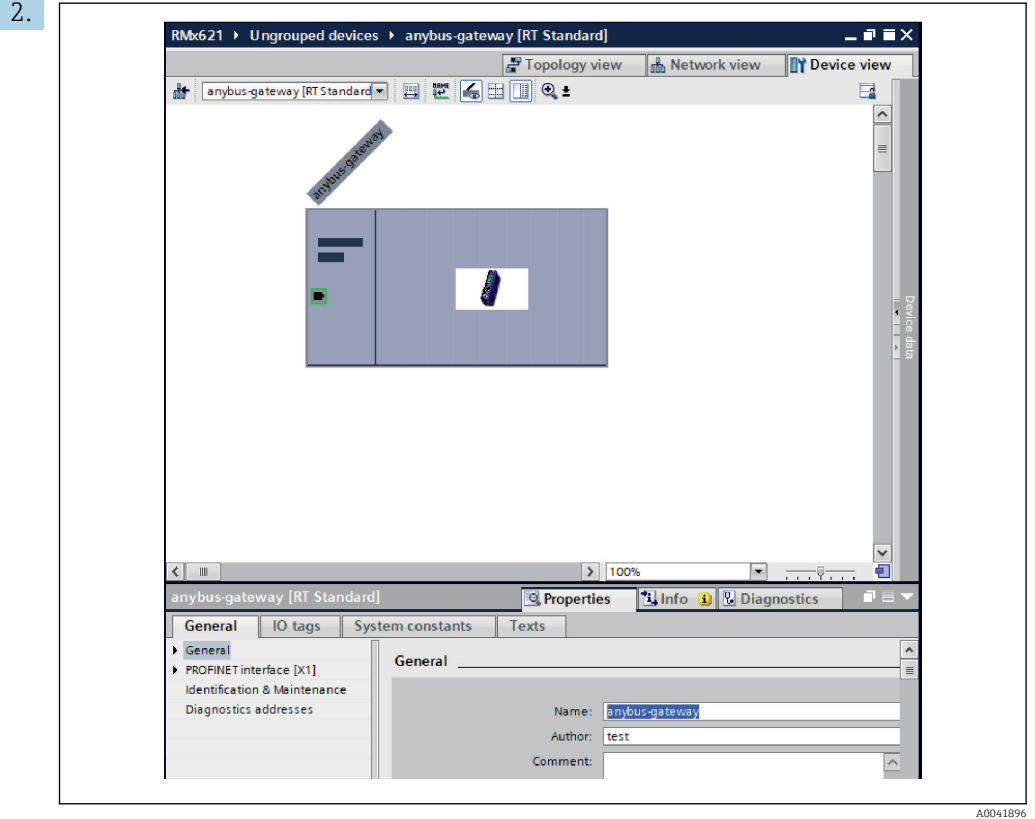

Vælg fanen Properties og derefter fanen General under den enhed, der vises.

Hvis fanen Properties er skjult, er det muligt at få den vist ved at dobbeltklikke på PROFINET-koblingen med venstre museknap.

۱ì

- ‣ Tildel det ønskede enhedsnavn i feltet Name i menuen General (se skærmbilledet ovenfor).
- Indstillingen Generate PROFINET device name automatically er aktiveret som standard. Det navn, der konfigureres her, er derfor det samme som det enhedsnavn, der er tildelt til PROFINET-koblingen. Hvis dette ikke ønskes, er det muligt at ændre det i menuen PROFINET interface [x1].

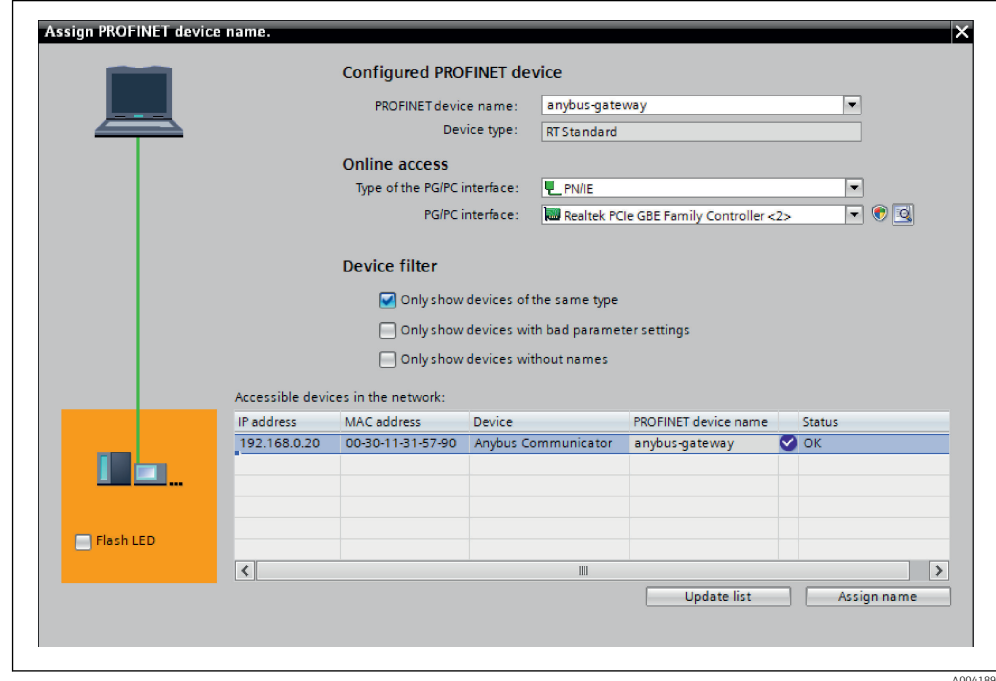

Højreklik på PROFINET-koblingen, og vælg Assign device name.

 Funktionen Update list kører en søgning efter enheder på det forbundne netværk, og de tilgængelige enheder vises. Hvis der vises flere PROFINET-koblinger på netværket, kan den ønskede PROFINET-kobling enten identificeres optisk med LED-statusmodulet (markér feltet Flash LED) eller via PROFINET-koblingens entydige MAC-adresse.

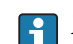

‣

MAC-adressen findes på siden af PROFINET-koblingen.

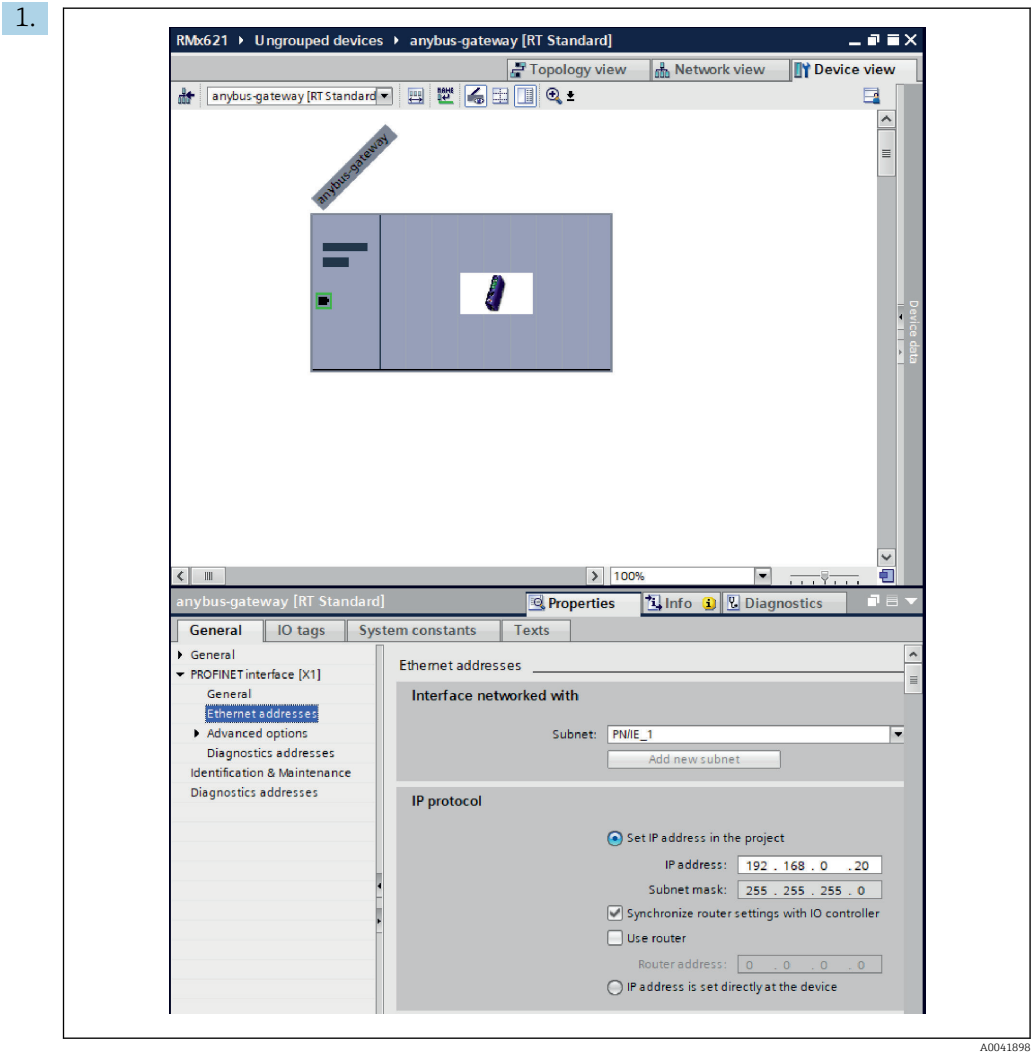

Konfigurer IP-relaterede indstillinger ved at skifte til menuen PROFINET interface [x1] og derefter vælge undermenuen Ethernet addresses.

2. Foretag de ønskede indstillinger for IP-konfigurationen i afsnittet IP protocol.

Den forbindelse, der blev oprettet i afsnit 6.2 "Integration af PROFINET-koblingen", vises i afsnittet Interface networked with i feltet Subnet  $\rightarrow \Box$  23. PROFINETnetværket kan også konfigureres i stedet for at "forbinde" det direkte.

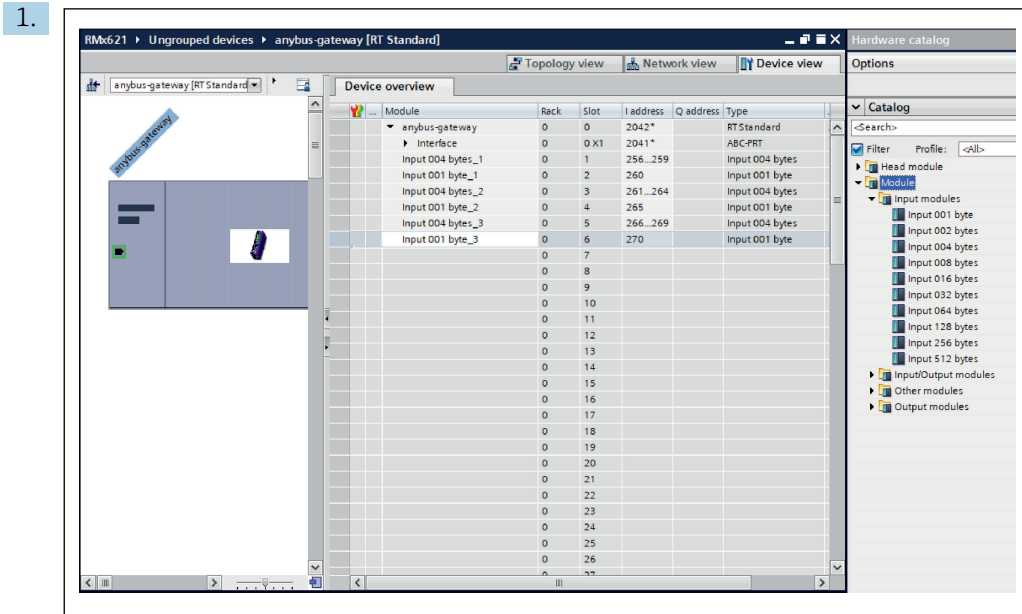

# <span id="page-26-0"></span>6.4 Konfiguration af inputmodulet

Gå til Device view, og åbn fanen Device overview.

2. Brug træk og slip-funktionen til at trække inputmodulerne fra hardwarekataloget og tildele dem til pladserne.

 Procesværdierne er tilgængelige i RMx621/FML621. I dette eksempel er valgt kombinationen inputs 4 bytes + inputs 1 byte. Det betyder, at modulerne inputs 4 bytes  $x$  (x=1,2,3) indeholder de enkelte procesværdier, og modulerne inputs 1 byte  $x$  (x=1,2,3) indeholder status for procesværdien. Det er også muligt blot at bruge modulet inputs 16 bytes. Procesværdierne og oplysninger om de tilhørende statusser vises efter hinanden ( $\rightarrow \blacksquare$  19).

# 6.5 Download af konfigurationen til PROFINETcontrolleren

Før konfigurationen overføres til PROFINET-controlleren, skal den først kompileres i TIA Portal:

A0041899

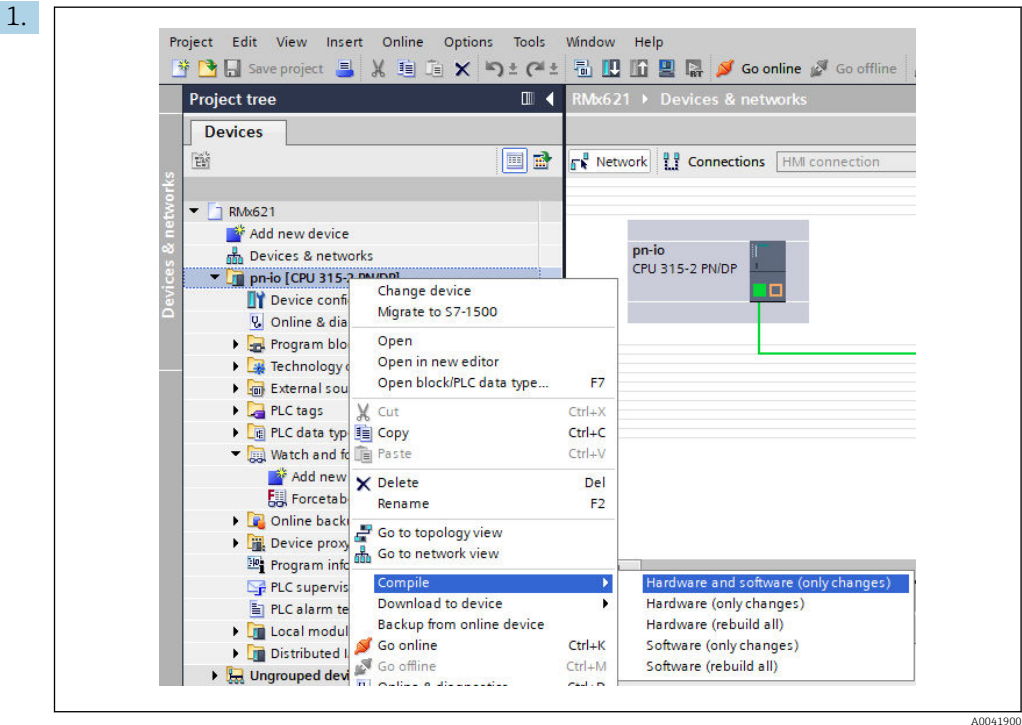

Højreklik på PROFINET-controlleren i området Project tree, åbn menuen Compile, og vælg Hardware and software (only changes).

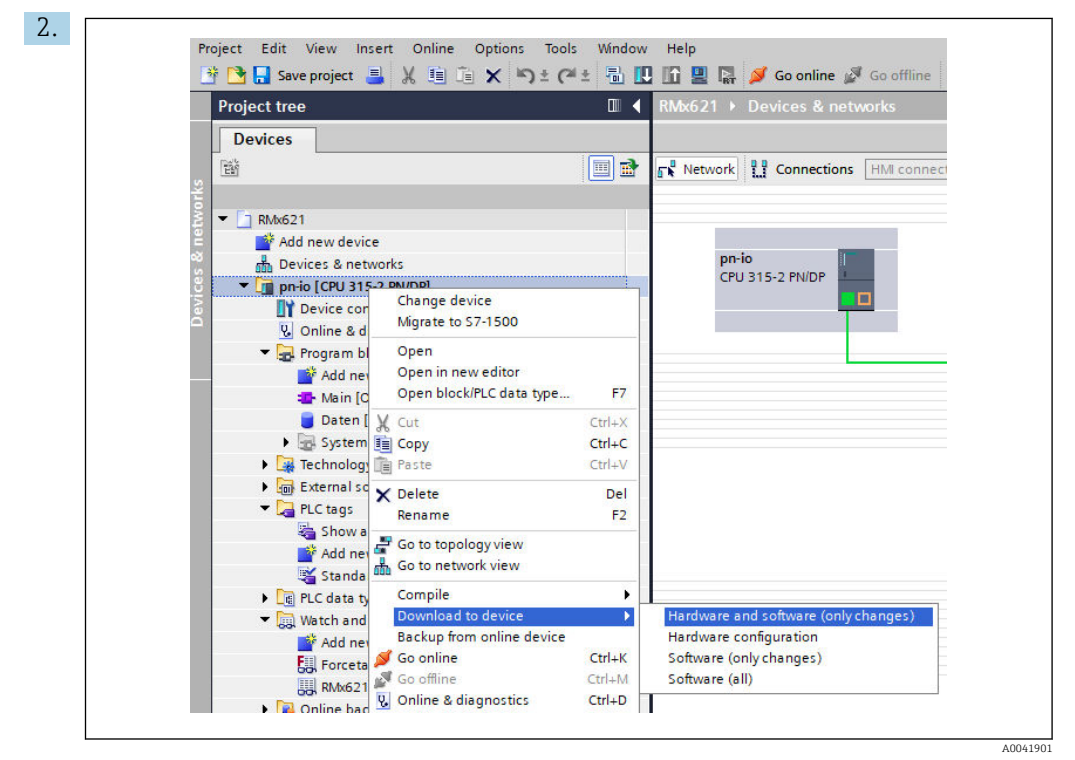

Højreklik på PROFINET-controlleren, når kompileringen er fuldført, åbn menuen Download to device, og vælg Hardware and software (only changes).

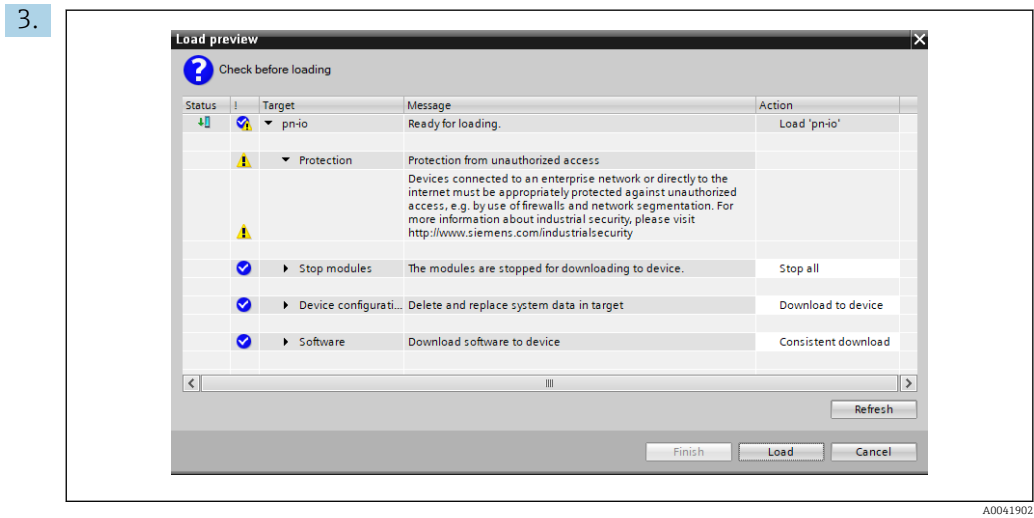

Klik på Load i den dialogboks, der åbnes, for at sende konfigurationen til PROFINETcontrolleren. Klik derefter på Finish for at afslutte indlæsningsprocessen og lukke dialogboksen.

# <span id="page-29-0"></span>7 Tekniske data

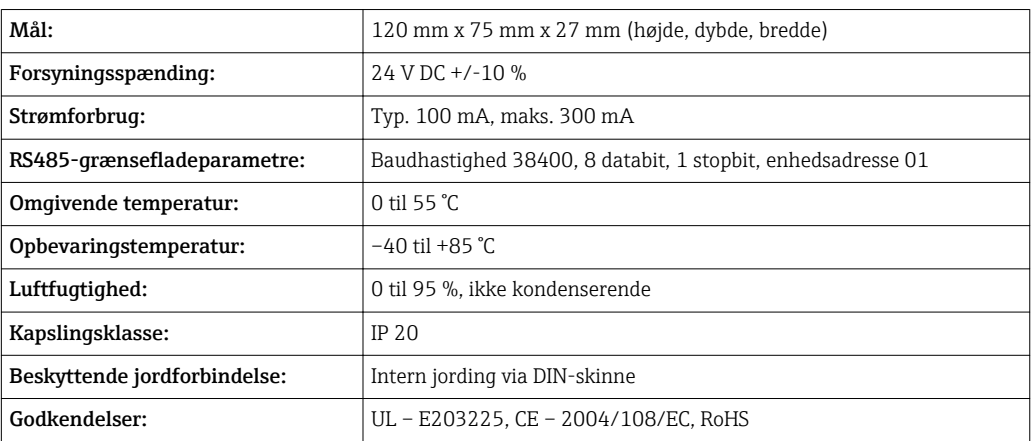

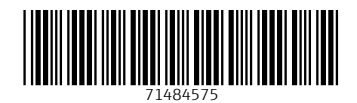

www.addresses.endress.com

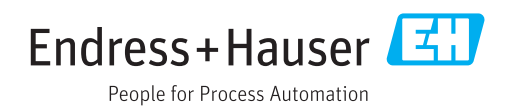